## **Wonderland TV Zgemma Setup Guide**

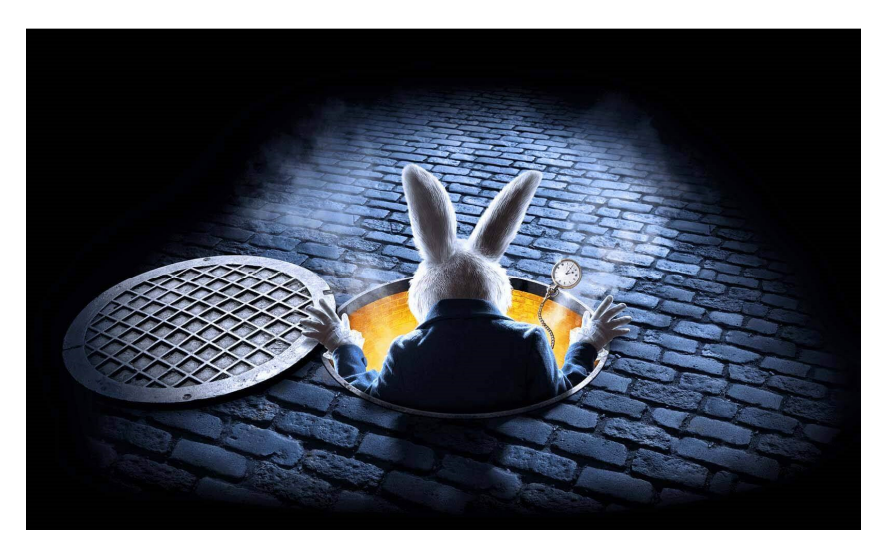

- 1) Download the version of Wooshbuild / Open ATV for your box from the website below.
- 2) http://images2.mynonpublic.com/openatv/current/index.php?open=zgemmass
- 3) Format a blank USB memory stick and extract the files to the stick so it shows zgemma as the first level folder on the stick.
- 4) Run through the instructions on the screen to setup the box accepting all the defaults.
- 5) Download the current WLTV / Primal Plugin from our website .
- 6) http://wltv.me/apps/emigma2.ipk
- 7) Format the USB memory stick and copy the ipk file above to the stick.
- 8) Insert the stick into the box.
- 9) A box will appear showing Install Extensions choose that and press ok.
- 10) Tick the box and press the green button on the remote.
- 11) Once completed choose menu and restart the box.
- 12) Choose menu, Primal TV and Check for Updates it will download the latest version of the plugin. Once completed reboot the box again.
- 13) Choose menu, Primal TV and enter the username & password in the relevant box.
- 14) Choose Add IPTV from the list and wait for it to add the channel groups choose green button to save and then red to close
- 15) Restart the box
- 16) Press menu and then choose plugins open EPG-Importer and choose the blue button called sources. Choose IPTV Bouquets EPG and highlight Primal TV make sure it has a green tick next to it and the use the green button to save.
- 17) Press the yellow button to import the epg data on the box this can take 5 mins to complete.
- 18) While in the EPG-Importer screen change the following settings using the left & right buttons Automatic Import EPG – Enable

When in deep standby – Wakeup and import

Return to standby after import – Yes Start Import after Booting Up – Always Once finished press the green button to save and then exit back to the main screen

- 19) Press the EPG button and use the left and right buttons to choose the category
- 20) Finishing touches to make it look better, Open the EPG and press menu Show Bouquet on launch – Yes Picture in graphics – Yes

That should be everything you need to get the box up and running with channels and a nice screen layout. Any problems let us know.

Kind Regards

Wonderland TV Team

wltv@xmail.im